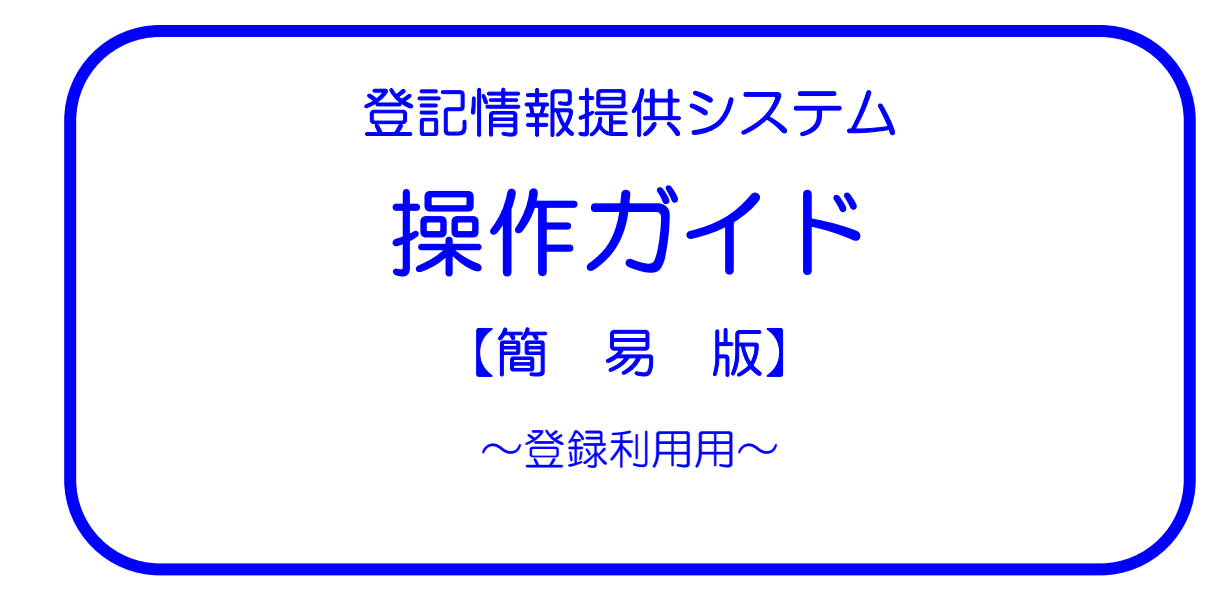

# ‐ 目 次 ‐

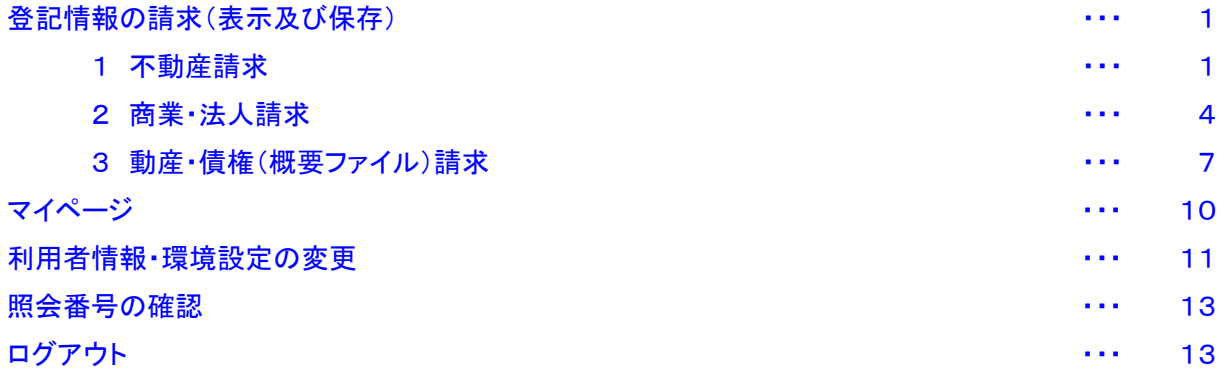

## 操 作 ガ イ ド (登 録 利 用)

登録利用(個人,法人,公共)で利用する場合の操作ガイドです。

## 登記情報の請求(表示及び保存)

#### 1 不動産請求

所在指定の請求方法により,不動産請求を行う操作例を示します。

(1) はじめに

登記情報提供サービスの「トップページ」画面又は各画面にある「登記情報を請求する」ボタンをクリックします。

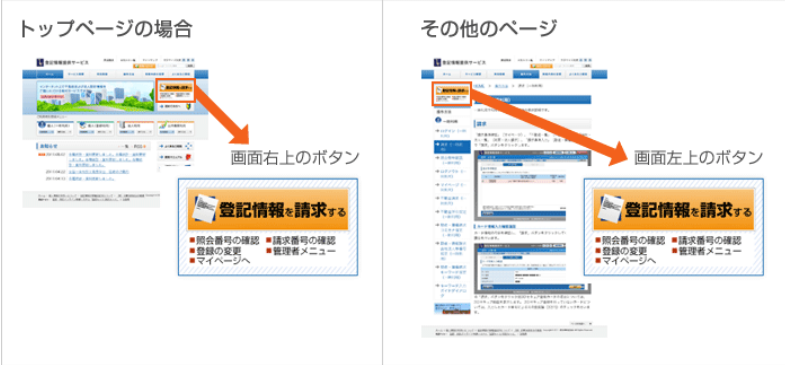

(2) ログイン

「利用者 ID」及び「パスワード」を入力し,「ログイン」ボタンをクリックします。

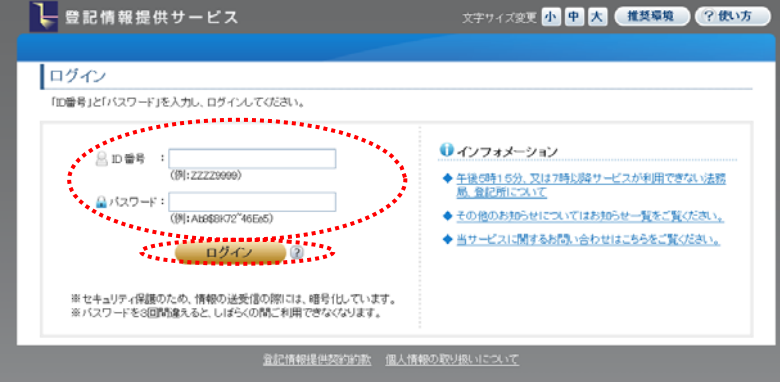

(3) 請求情報受付メニュー

「不動産請求」をクリックします。

※画面下の「チェックボックス」をチェックしてページを開いた場合,次回ログイン以降チェックして開いたページが表示

され本画面は表示されません。

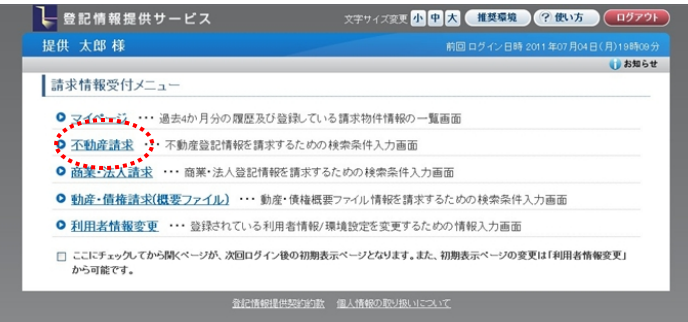

(4) 請求事項の入力

不動産請求の請求事項を入力します。

- ① 請求方法(所在指定,不動産番号指定又は土地からの建物検索指定)について,「所在指定」を選択します。
- ② 閉鎖登記簿を請求する場合は,「閉鎖登記簿請求」をチェックします。
- ③ 種別(土地又は建物)を選択します。
- ④ 都道府県を選択し,所在を「所在選択」ボタンから選択,又は「直接入力」をチェックした上で所在欄に直接入力しま す。

なお,所在欄に直接入力する場合,外字を直接入力することはできませんので,外字を含む所在の不動産を請求 する場合には,「所在選択」ボタンから所在を選択してください。

- ⑤ 地番・家屋番号を「地番・家屋番号一覧」ボタンから選択,又は地番・家屋番号欄に直接入力します。 閉鎖登記簿を請求する場合は,地番・家屋番号欄に直接入力のみすることができます。 地番・家屋番号については,最大10件まで選択・入力できます。
- ⑥ 請求事項の種類(土地の場合は,全部事項,所有者事項,地図,土地所在図/地積測量図,地役権図面。建物の 場合は,全部事項,所有者事項,建物図面/各階平面図)を選択します。

請求事項の種類については,複数選択することができます。

- ⑦ 共同担保目録(不要,要又は要(現在事項))を選択します。 共同担保目録は,請求事項の種類で全部事項を選択した場合のみ選択できます。 閉鎖登記簿を請求した場合は,要(現在事項)の請求はできません。
- ⑧ 信託目録(不要,要又は要(現在目録))を選択します。 信託目録は,請求事項の種類で全部事項を選択した場合のみ選択できます。 閉鎖登記簿を請求した場合は,要(現在目録)の請求はできません。
- ⑨ 選択・入力した請求事項の内容を確認し,「確定」ボタンをクリックします。

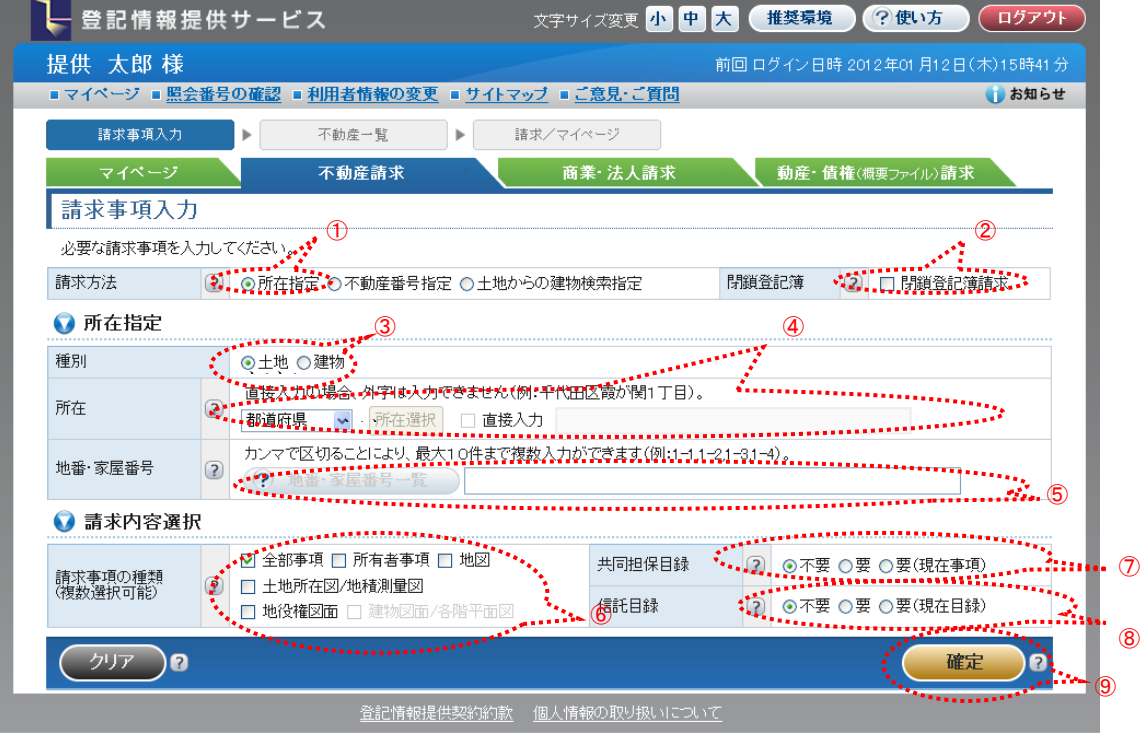

(5) 「不動産一覧」画面からの請求・マイページへの登録

「不動産一覧」画面から即時に請求する場合には,請求する請求情報を選択後,「請求」ボタンを,後でマイページか

ら請求する場合には、請求する請求情報を選択後,「マイページへ登録」ボタンをクリックします。

なお,最大10件まで請求情報を選択できます。

照会番号を請求する場合は,照会番号欄の「照会番号取得」のチェックボックスにチェックをし,請求情報の照会番号 通数欄で請求する照会番号の通数(最大10まで)をプルダウンから選択します。

閉鎖登記簿を請求する場合は,請求情報の閉鎖/事件欄に「閉鎖」ボタンが表示されますので,「閉鎖」ボタンをクリッ ク後,「閉鎖年月日一覧」画面から,請求する閉鎖登記簿を選択します。

図面(土地所在図/地積測量図,地役権図面又は建物図面/各階平面図)を請求する場合は,請求情報の閉鎖/事件 欄に「事件」ボタンが表示されますので,「事件」ボタンをクリック後,「図面事件一覧」から,請求する図面を選択します。

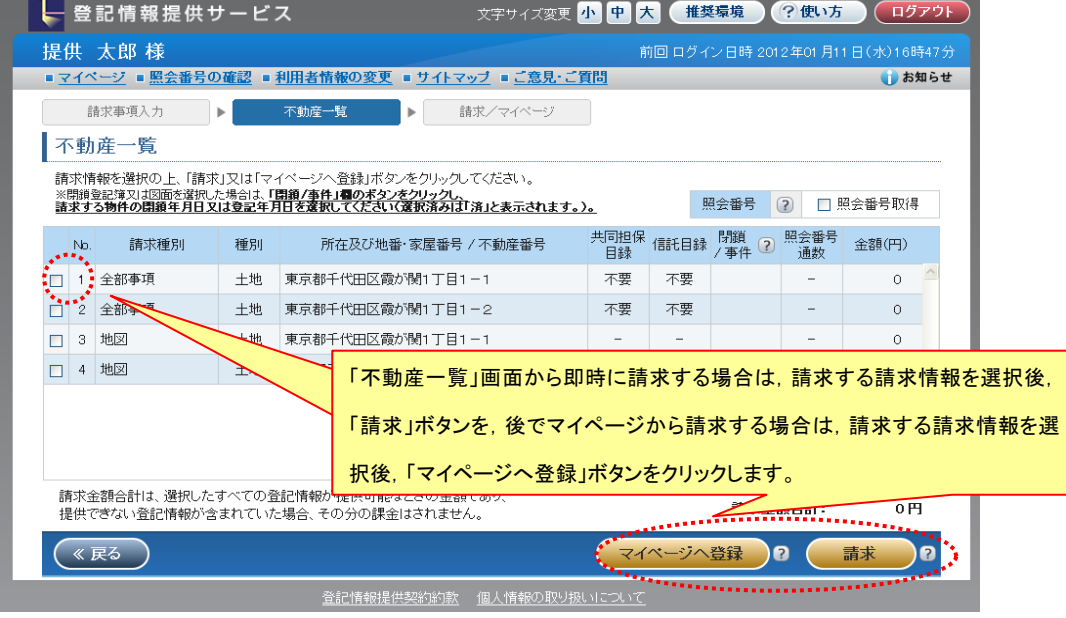

(6) マイページ

「不動産一覧」画面から即時に請求した場合は請求済の請求情報が,マイページへ登録した場合は未請求の請求情報 がマイページに表示されます(請求情報のステータスが「取得中」のものについては,「最新表示」ボタンをクリックし,ス テータスを「請求済」とすることにより,請求した登記情報を「表示・保存」することができるようになります。)。

請求済の請求情報については,該当する請求情報を選択(最大10件まで)の上,「表示・保存」ボタンをクリックし利用 者のパソコンに登記情報を表示・保存します。

未請求の請求情報については、該当する請求情報を選択(最大10件まで)の上,「請求」ボタンをクリックし,請求情報 を請求後,「表示・保存」ボタンをクリックし,利用者のパソコンに登記情報を表示・保存します。

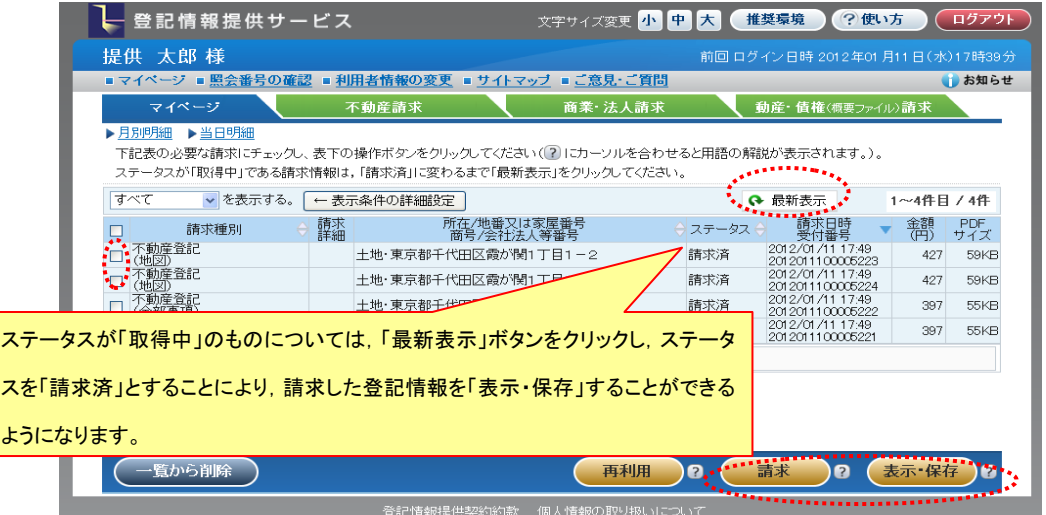

#### 2 商業・法人請求

商号・名称の検索方法により,商業・法人請求を行う操作例を示します。

(1) はじめに

登記情報提供サービスの「トップページ」画面又は各画面にある「登記情報を請求する」ボタンをクリックします。

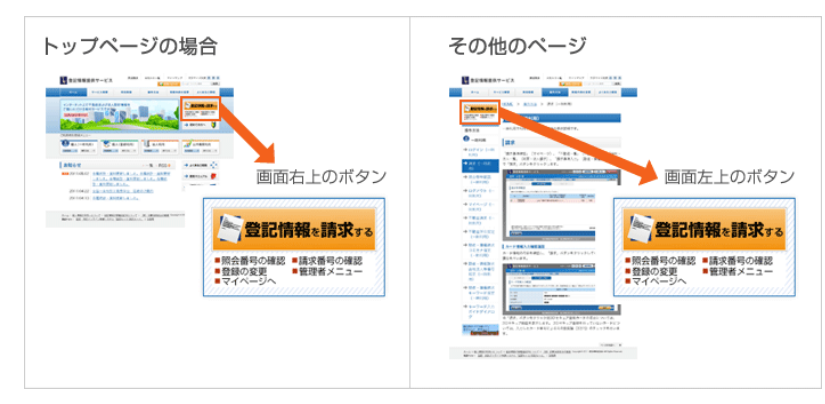

#### (2) ログイン

「利用者 ID」及び「パスワード」を入力し,「ログイン」ボタンをクリックします。

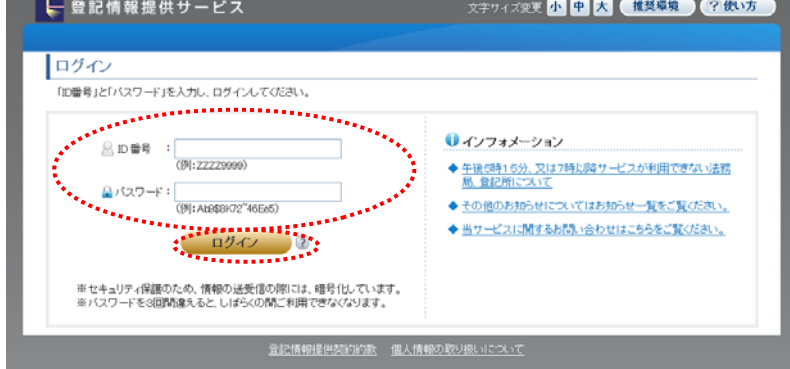

(3) 請求情報受付メニュー

「商業・法人請求」をクリックします。

※画面下の「チェックボックス」をチェックしてページを開いた場合,次回ログイン以降チェックして開いたページが表示 され本画面は表示されません。

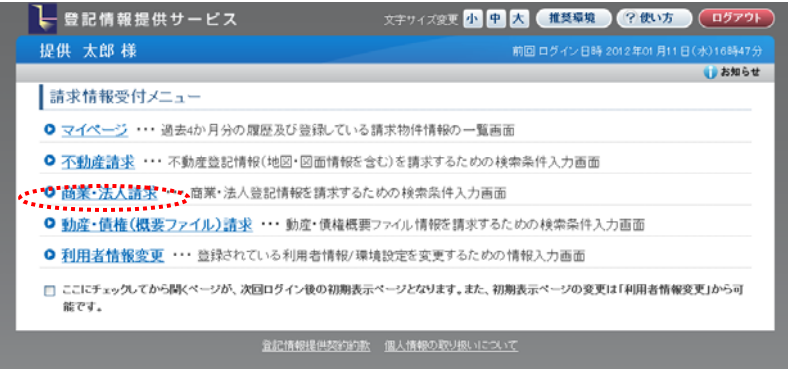

(4) 会社・法人検索

商業・法人請求の検索条件を入力します。

- ① 検索方法(商号・名称,ヨミカナ,会社法人等番号又はキーワード検索)について,「商号・名称」を選択します。
- ② 区分(商業・法人,商業又は法人)を選択します。

③ 商号・名称を入力します。

商号・名称は,会社法人種別(株式会社,有限会社,社団法人,財団法人等)を除いて入力してください。

 また,商号・名称の全てがわからない場合,「前方一致」をクリックすると,前方一致の方法で検索することもできま す。

④ 都道府県を選択し,本支店・事務所(市区町村(政令指定都市の場合は区まで))を「所在選択」ボタンから選択,又 は「直接入力」をチェックした上で本支店・事務所欄に直接入力します。

なお,本支店・事務所欄に直接入力する場合,外字を直接入力することはできませんので,外字を含む本支店・事 務所の会社・法人を検索する場合には,「所在選択」ボタンから本支店・事務所を選択してください。 ⑤ 選択・入力した請求事項の内容を確認し,「検索」ボタンをクリックします。

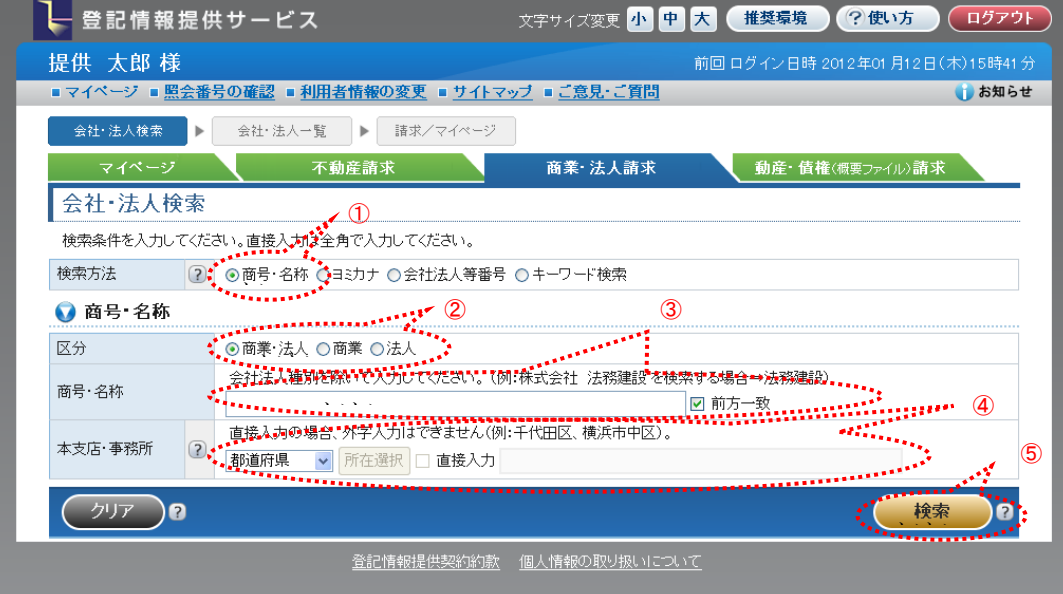

(5) 「会社・法人一覧」画面からの請求・マイページへの登録

 「会社・法人一覧」画面から即時に請求する場合には,請求する請求情報を選択後,「請求」ボタンを,後でマイページ から請求する場合は,請求する請求情報を選択後,「マイページへ登録」ボタンをクリックし,マイページへ登録します。 なお,最大10件まで請求情報を選択できます。

照会番号を請求する場合は,照会番号欄の「照会番号取得」のチェックボックスをチェックし,請求情報の照会番号通 数(最大10まで)をプルダウンから選択します。

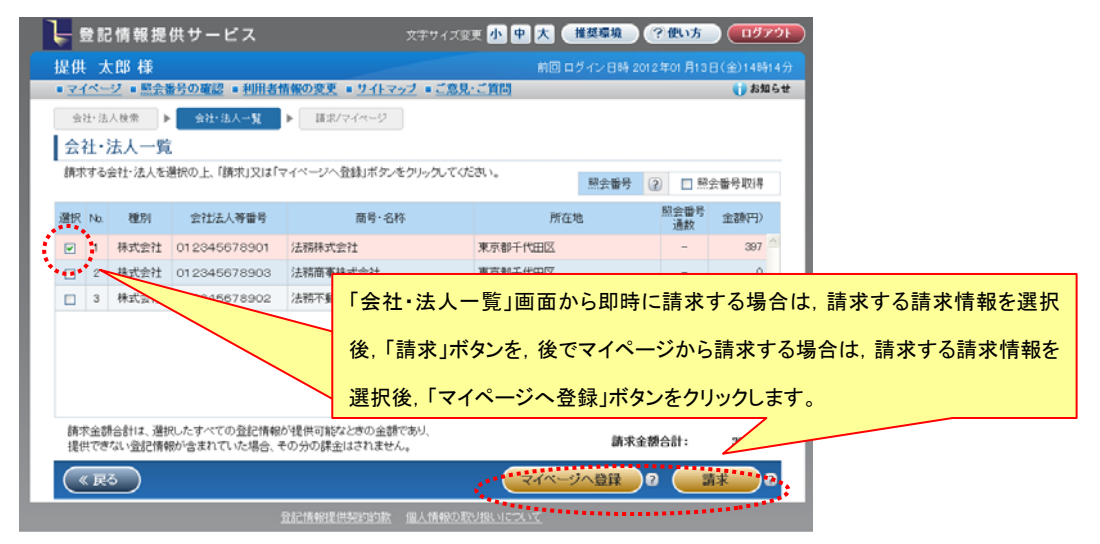

(6) マイページ

「会社・法人一覧」画面から即時に請求した場合は請求済の請求情報が,マイページへ登録した場合は未請求の請 求情報がマイページに表示されます(請求情報のステータスが「取得中」のものについては,「最新表示」ボタンをクリッ クし,ステータスを「請求済」とすることにより,請求した登記情報を「表示・保存」することができるようになります。)。

請求済の請求情報については,該当する請求情報を選択(最大10件まで)の上,「表示・保存」ボタンをクリックし利用 者のパソコンに登記情報を表示・保存します。

未請求の請求情報については, 該当する請求情報を選択(最大10件まで)の上, 「請求」ボタンをクリックし, 請求情 報を請求後,「表示・保存」ボタンをクリックし利用者のパソコンに登記情報を表示・保存します。

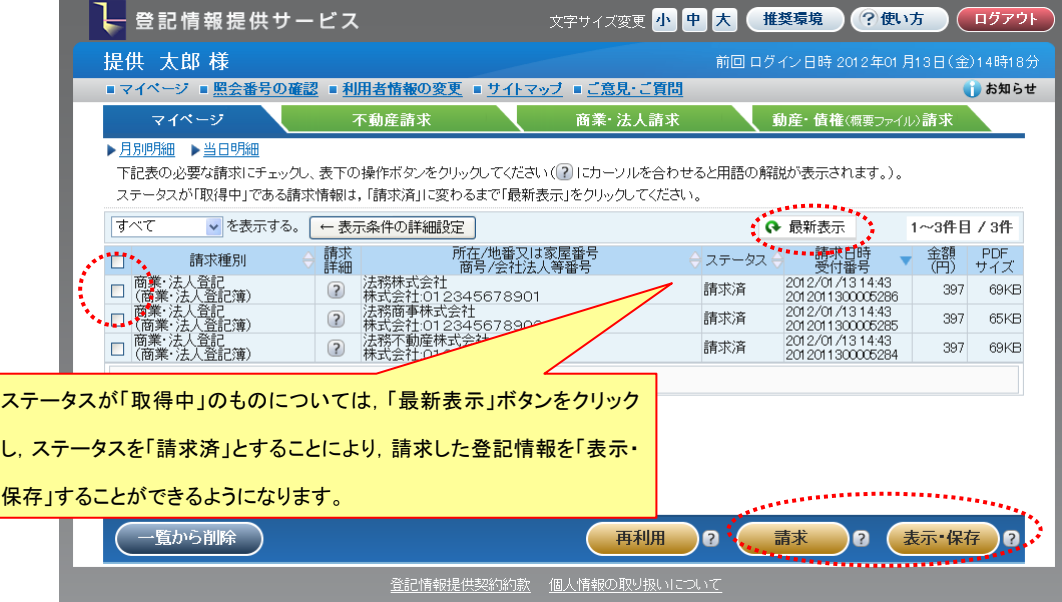

#### 3 動産・債権(概要ファイル)請求

商号・名称の検索方法により,動産・債権(概要ファイル)請求を行う操作例を示します。

(1) はじめに

登記情報提供サービスの「トップページ」画面又は各画面にある「登記情報を請求する」ボタンをクリックします。

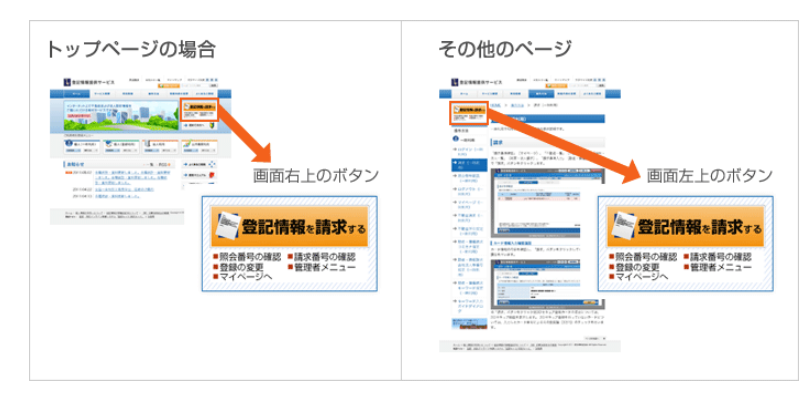

(2) ログイン

「利用者 ID」及び「パスワード」を入力し,「ログイン」ボタンをクリックします。

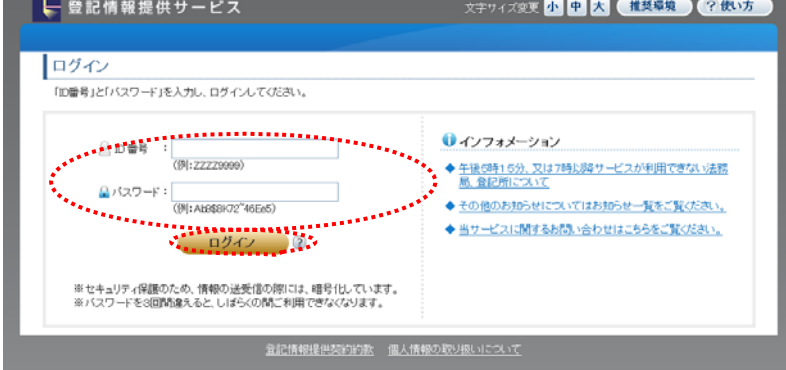

(3) 請求情報受付メニュー

「動産・債権(概要ファイル)請求」をクリックします。

※画面下の「チェックボックス」をチェックしてページを開いた場合,次回ログイン以降チェックして開いたページが表示 され本画面は表示されません。

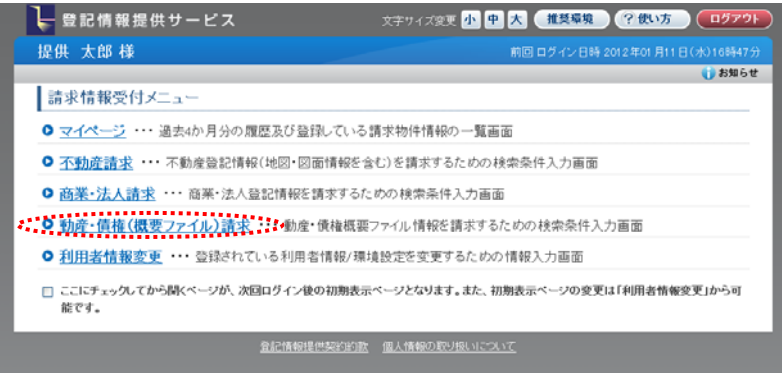

(4) 会社・法人検索

動産・債権(概要ファイル)請求の検索条件を入力します。

- ① 検索方法(商号・名称,ヨミカナ,会社法人等番号又はキーワード検索)について,「商号・名称」を選択します。
- ② 区分(商業・法人,商業又は法人)を選択します。

③ 商号・名称を入力します。

商号・名称については,会社法人種別(株式会社,有限会社,社団法人,財団法人等)を除いて入力してください。

 また,商号・名称の全てがわからない場合,「前方一致」をクリックすると,前方一致の方法で検索することもできま す。

④ 都道府県を選択し,本支店・事務所(市区町村(制令指定都市の場合は区まで))を「所在選択」ボタンから選択,又 は「直接入力」をチェックした上で本支店・事務所欄に直接入力します。

なお,本支店・事務所欄に直接入力する場合,外字を直接入力することはできませんので,外字を含む本支店・事 務所を検索する場合には,「所在選択」ボタンから本支店・事務所を選択してください。

⑤ 選択・入力した請求事項の内容を確認し,「検索」ボタンをクリックします。

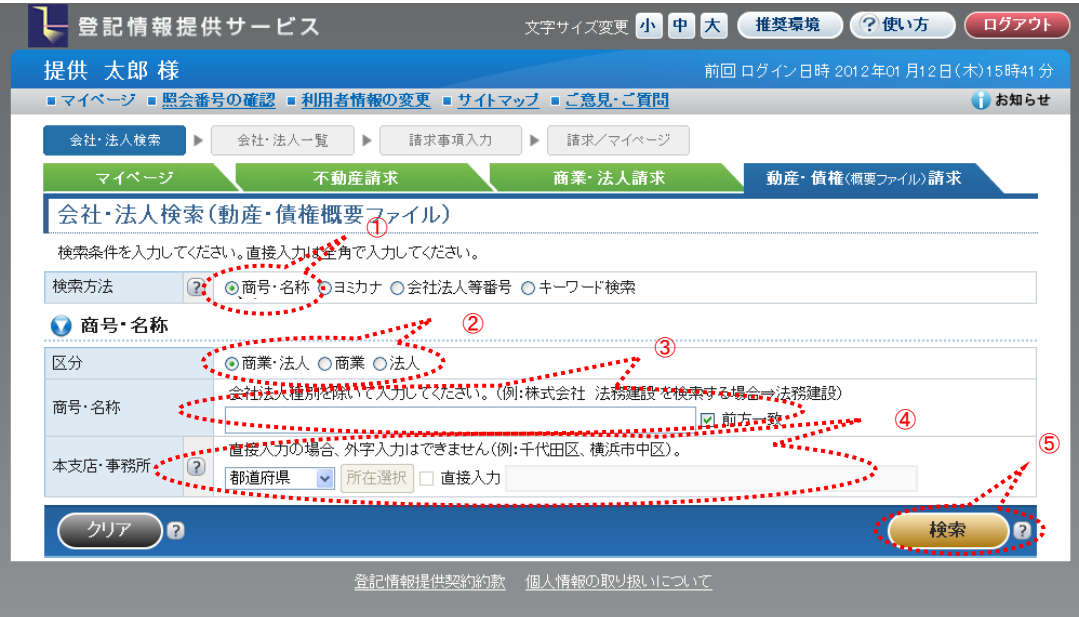

#### (5) 会社・法人一覧

「会社・法人一覧」画面で,動産・債権概要ファイル情報を請求する会社・法人を1つ選択し,「選択」ボタンをクリックし  $\pm$ 

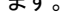

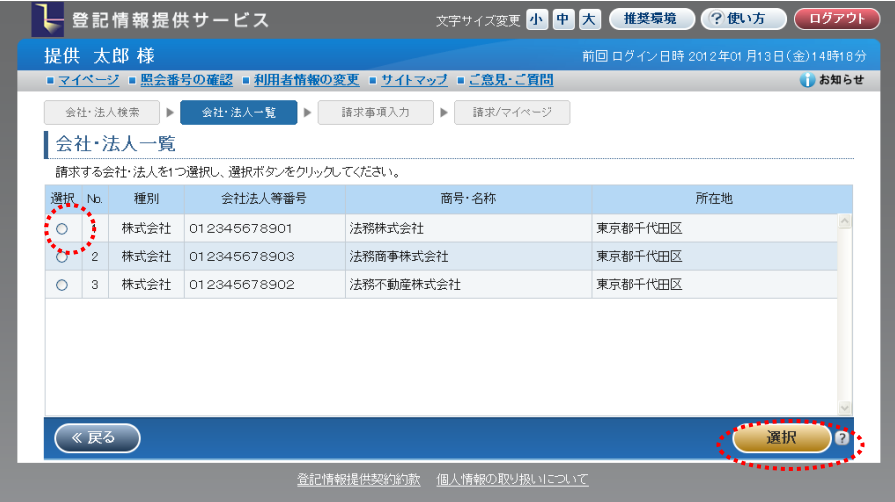

(6) 「請求事項入力」画面からの請求・マイページへの登録

「請求事項入力」画面から即時に請求する場合には,請求する会社・法人の請求事項の種類を選択後,「請求」ボタン

を,後でマイページから請求する場合は,請求する会社・法人の請求事項の種類を選択後,「マイページへ登録」ボタン

をクリックし,マイページへ登録します(動産譲渡登記事項概要ファイル(現在事項),同(閉鎖事項),債権譲渡登記事項 概要ファイル(現在事項),同(閉鎖事項)を合わせて請求又はマイページへ登録することができます。)。

照会番号を請求する場合は,照会番号欄の「照会番号取得」のチェックボックスをチェックし,請求情報の照会番号通 数欄で請求する照会番号の照会番号通数(最大10まで)をプルダウンから選択します。

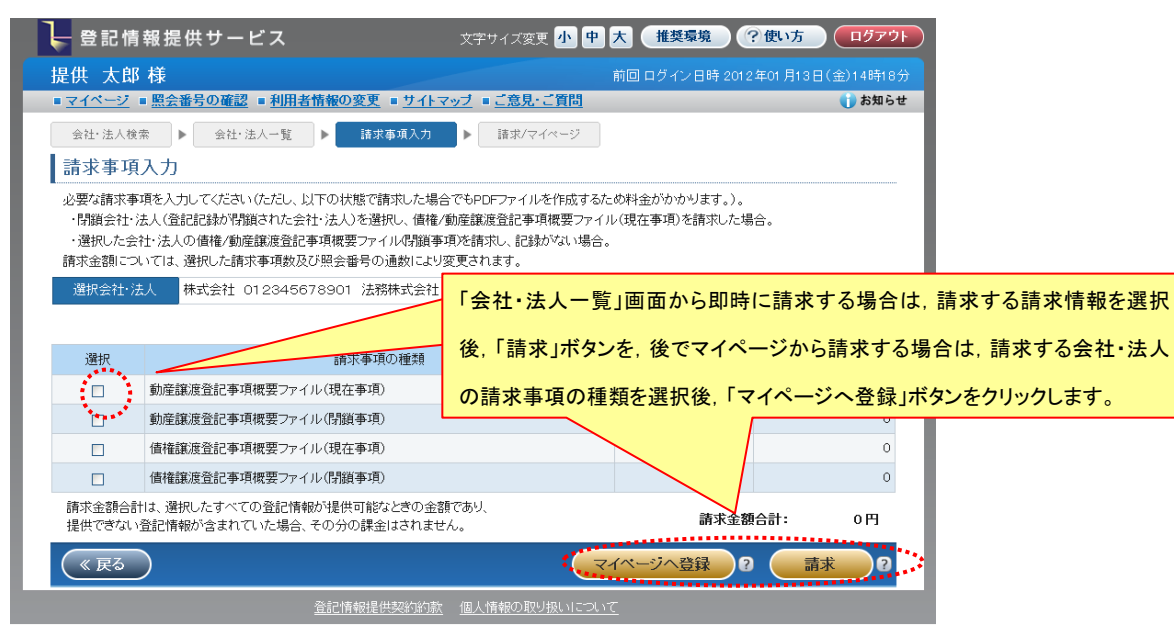

(7) マイページ

「請求事項入力」画面から即時に請求した場合は請求済の請求情報が、マイページへ登録した場合は未請求の請求 情報がマイページに表示されます(請求情報のステータスが「取得中」のものについては,「最新表示」ボタンをクリックし, ステータスを「請求済」とすることにより,請求した登記情報を「表示・保存」することができるようになります。)。

請求済の請求情報については,該当する請求情報を選択(最大10件まで)の上,「表示・保存」ボタンをクリックし利用 者のパソコンに登記情報を表示・保存します。

未請求の請求情報については,該当する請求情報を選択(最大10件まで)の上,「請求」ボタンをクリックし,請求情 報を請求後,「表示・保存」ボタンをクリックし利用者のパソコンに登記情報を表示・保存します。

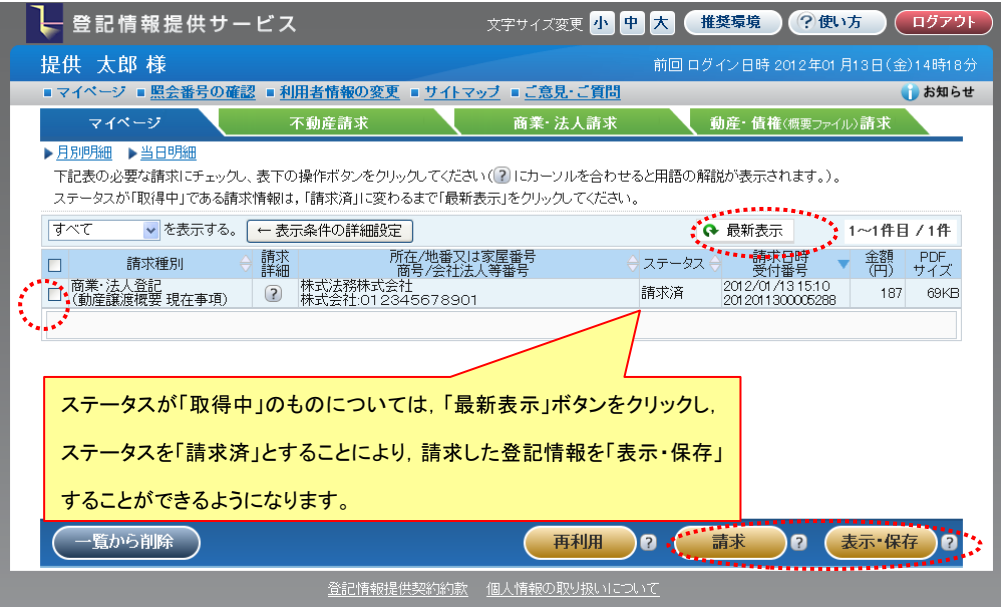

マイページ

 マイページは,原則として最大請求した月を含め4か月間分の請求履歴等の登録した請求情報(不動産登記情報,商業・法 人登記情報等)について一覧表示する画面になります。

 登録利用者は,「請求情報受付メニュー」で「マイページ」を選択,各画面において「マイページ」のタブをクリック,又は各画 面上部にある「マイページ」をクリックすることによりマイページが表示されます。

マイページにおける機能については,以下のとおりです。

① 請求情報の確認

マイページに登録した請求情報について,原則として最大請求した月を含め4か月間確認することができます。

 登録した請求情報が10件ずつ表示され,11件以上請求情報がある場合には次のページ以降に表示されることとなりま す。

② 請求

選択した請求情報を新たに請求します。

請求する請求情報を選択(最大10件まで)し,「請求」ボタンをクリックします。

③ 表示・保存

選択した請求情報をPDFファイルとして利用者のパソコンに表示・保存します。

表示・保存する請求情報を選択(最大10件まで)し,「表示・保存」ボタンをクリックします。

④ 再利用

選択した請求情報の請求条件を表示し,請求条件を変更することができます。

再利用する請求情報を選択(1件)し,「再利用」ボタンをクリックします。

⑤ 検索

 マイページに登録された請求情報については,「←表示条件の詳細設定」ボタンをクリック,又は絞りこみのプルダウンで 「詳細検索」を選択し,必要な請求情報を検索することができます。

⑥ 一覧から削除

選択した請求情報をマイページから削除します(複数選択できます。)。

⑦ 月別明細

 当月及び過去3か月の利用実績(利用件数,利用金額)を「利用月」,「請求の種類」ごとに集計し,月別明細として表示し ます。

⑧ 当日明細

利用当日の利用明細を表示します。

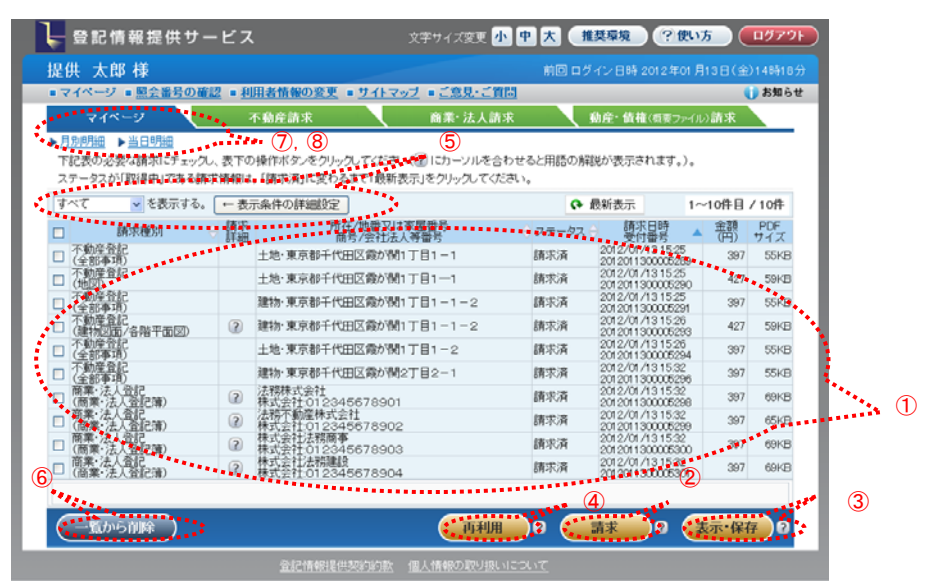

## 利用者情報・環境設定の変更

登録した利用者情報及び環境設定を変更することができます。

- ① ログイン後の「請求情報受付メニュー」画面の「利用者情報変更」をクリック,又は各画面の上部にある「利用者情報の変
- 更」をクリックします。

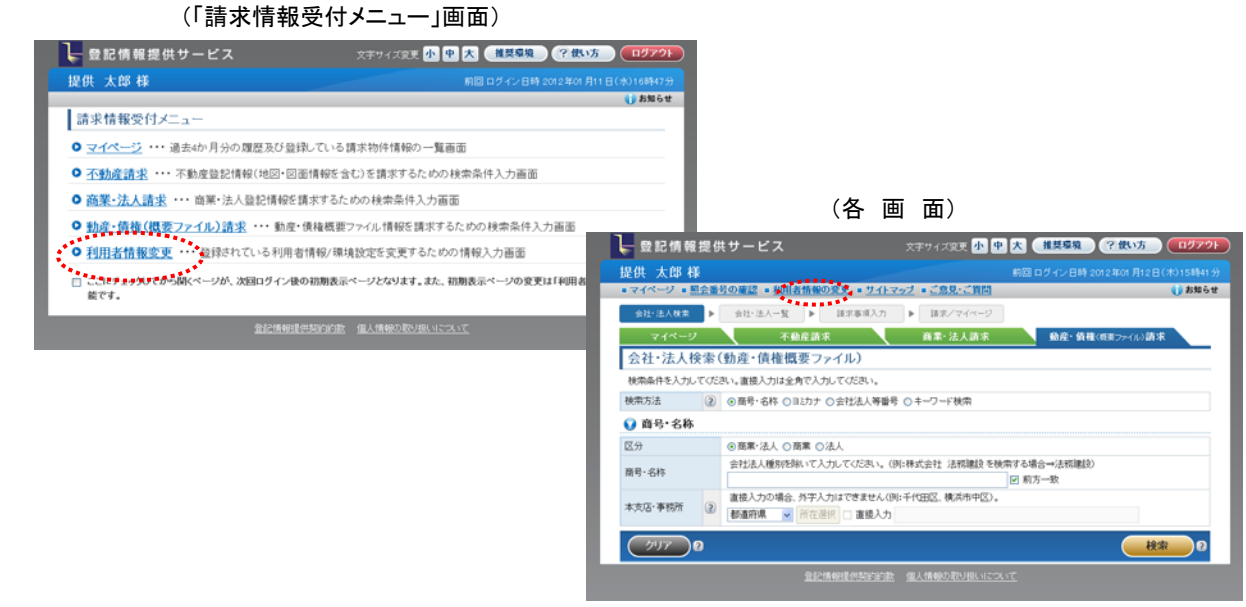

② 「利用者情報変更」画面が表示されますので,利用者情報を変更する場合は,「利用者情報」のタブを,「環境設定」を変 更する場合は,「環境設定」のタブをクリックします。

タブの下に表示されている各情報変更,設定変更を「+」ボタンで内容の開閉をします。

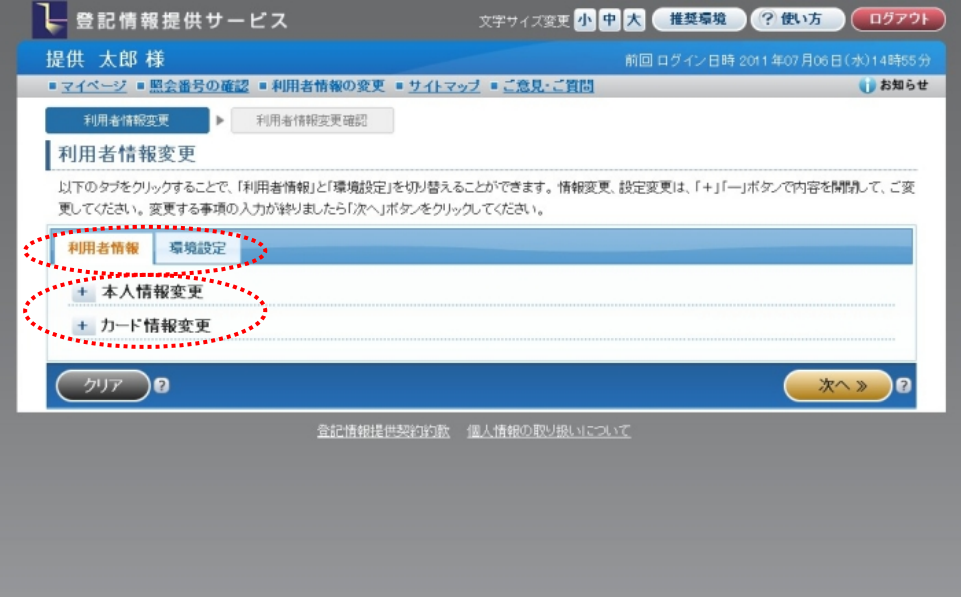

③ 各変更画面において,登録内容等の変更を行います。

変更後,「次へ」ボタンをクリックします。

④ 各変更確認画面において変更内容を確認し,「登録」ボタンをクリックします。

(個人登録利用者の画面を例に示します。)

(「利用者情報変更」画面)

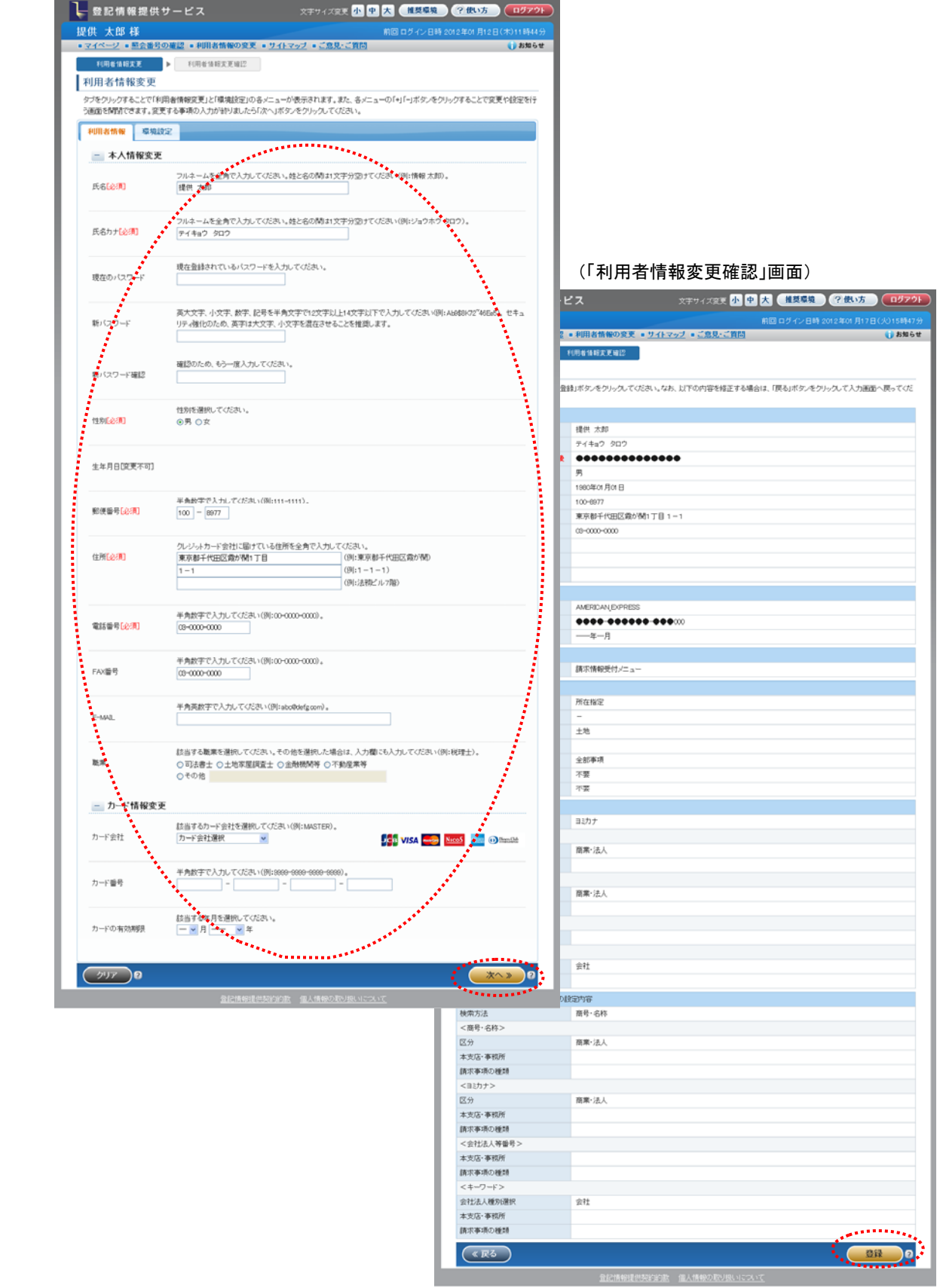

## 照会番号の確認

請求した照会番号について,請求した内容の確認を行うことができます。

- ① 各画面の上部にある「照会番号の確認」をクリックし,「照会番号確認」画面を開きます。
- ② 利用年月を選択の上,「検索」ボタンをクリックします。

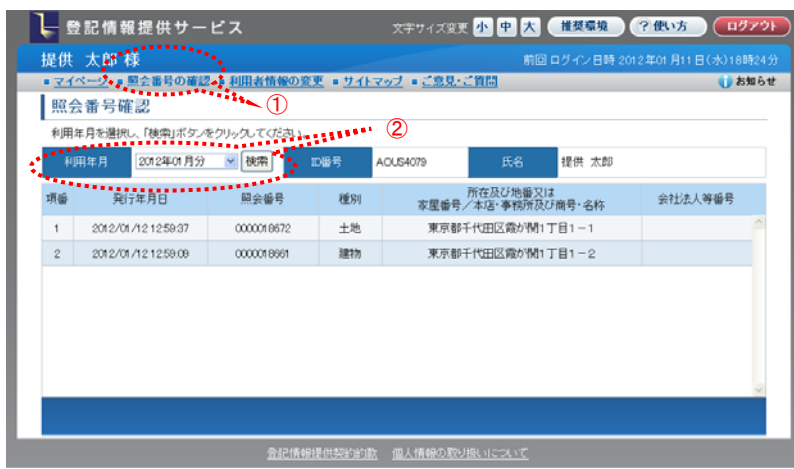

## ログアウト

登記情報提供サービスの利用を終了するため,ログアウトを行います。

① 各画面の右上部にある「ログアウト」ボタンをクリックします。

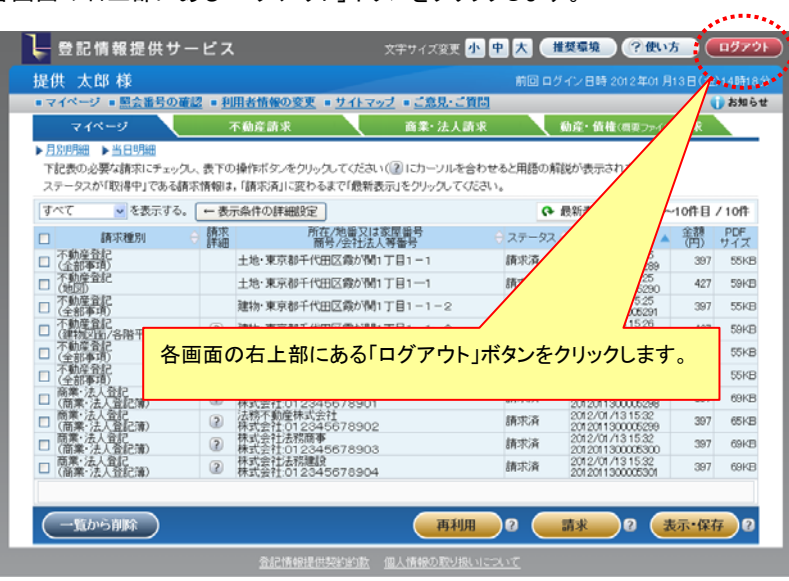

② 「ログアウト」画面が表示され,登記情報提供サービスの利用が終了します。

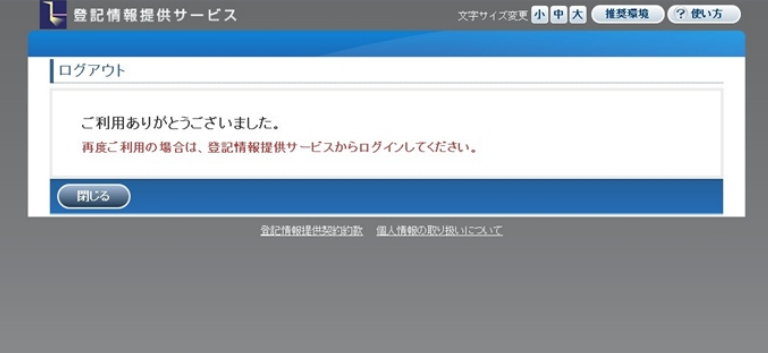